## **New Member Processing Instructions**

Login to your chapter admin account. Choose your role (Faculty Advisor) to arrive at the Chapter Admin Page. Click **View/Process Members**.

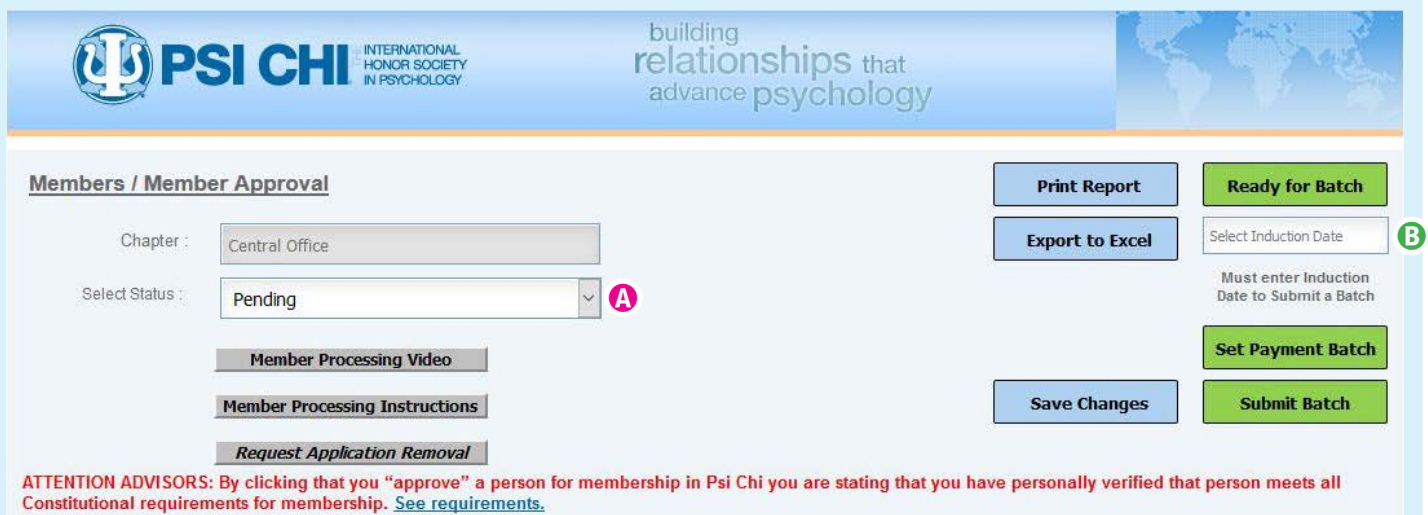

\* If checkout option does not open after batch submission click here to go to checkout. You must have your batch number to checkout.

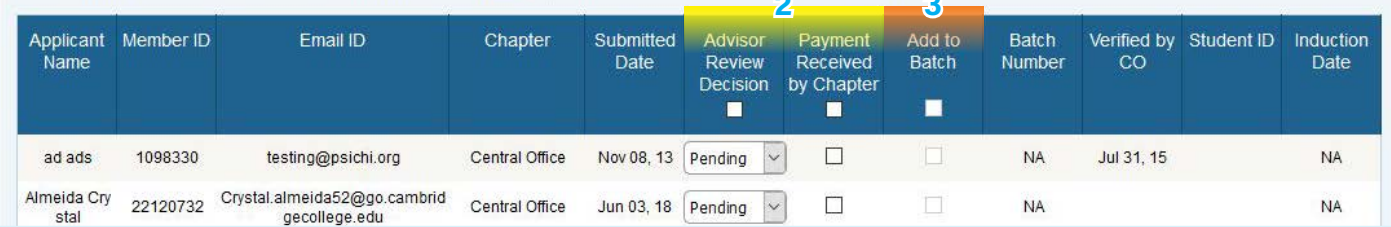

- **1. Select Status @** is already set at "Pending" to see only those who need to be approved/declined by you.
- **2.** Next, **Approve/Decline** your pending members in the **Advisor Review Decision** column. In the next column to the right, Check Mark **Payment Received by Chapter** and then **Save Changes** (light blue button above list). These members are ready for checkout and will disappear from the Pending page. Continue to Step 3 to find them.
- **3. To create and pay for a BATCH of approved members:** (a) Click **Ready for Batch** to see all members saved with approvals and payments, (b) Click **SELECT INDUCTION DATE <sup>®</sup>** to choose a specific date from the pop-up calendar, (c) Check Mark in the **ADD TO BATCH** column all who will be paid for, (d) Click **Set Payment Batch**, and then (e) Click **Submit Batch** to save this Batch # with your chapter. Next, a pop-up window will appear with your BATCH # (**WRITE IT DOWN**) and your quantity. Click OK.
- **4.** You are now ready to start your checkout on the **Membership Fee** page. (a) Enter your batch # or #s in the grey text box on the right. This is required. (b) Enter your **Induction Date** and edit letters accordingly for (c) Edit your quanitity of total number you are paying for (d) Add to Cart

The product has been added to your shopping cart

- **5.** In your **"shopping cart",** you will see your batch # with your quantity and subtotal cost.
	- **Continue Shopping** if you need other items to be added.
	- Remember to add **"Discount Code"** if necessary.
	- Add Lapel pin **"Advisor Special"** for \$2.99 if needed.
	- You may see **"Tax"** added below. This will go away on the next page once you enter address, if not in Tennessee.

**CHECKOUT NOW**

## **CHECKOUT**

**Store Checkout/Login:** 

- **6. Billing Address:**
	- Check **☑Ship to same address** OR Enter all required(\*) fields.
	- Choose yourself from list OR select **-New Address-**
- **7.** Choose **Shipping Method**

**CONTINUE** 

- **8.** Choose **Payment Method**
	- -Credit Card/Debit Card- OR -Check/Money Order-

**CONTINUE** 

- **9.** See our address for mailing check/money orders **651 East 4th Street, Suite 600, Chattanooga, TN 37403**
- **10.** See confirmed order with all info. **CONFIRM**

Click "shopping cart" to proceed.

• Print Invoice if needed (One will also be emailed to you).